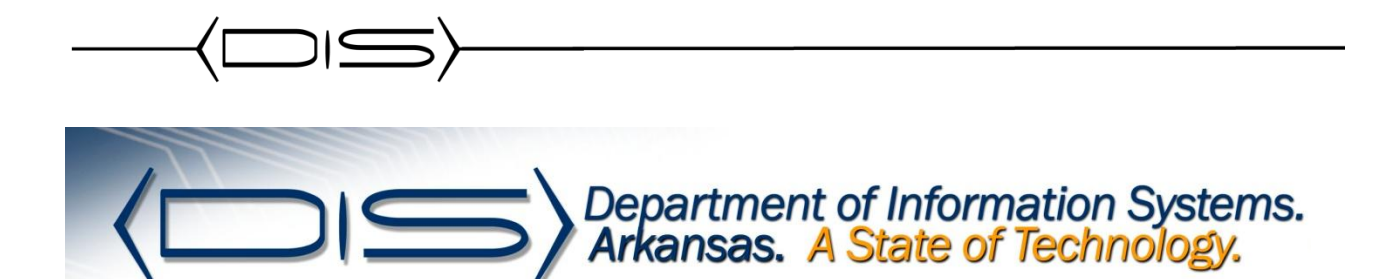

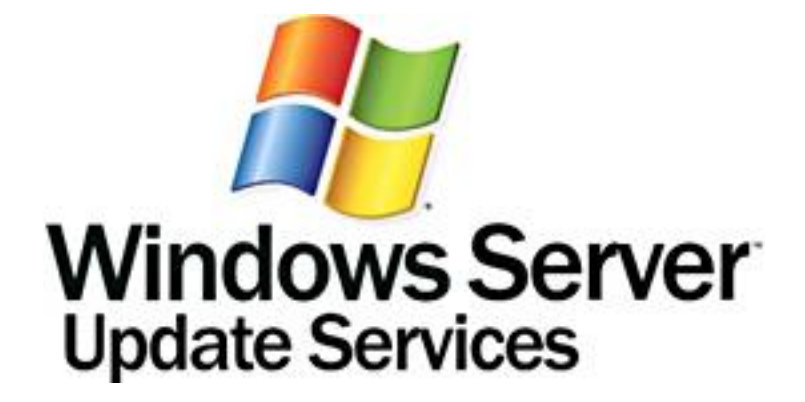

# **Windows Server Update Services (WSUS)**

# **Step-by-Step Guide to Getting Started with Microsoft Windows Server Update Services 3.0**

#### **Pre-Requisites**

- 1. To install WSUS 3.0 on Windows Server 2008, you must have the following installed on your computer. If any of these updates require restarting the server when installation is completed, you should restart your server before installing WSUS 3.0.
	- a. Microsoft Internet Information Services (IIS) 7.0. Ensure that the following components are enabled:
	- b. Windows Authentication
	- c. ASP.NET
	- d. 6.0 Management Compatibility
	- e. IIS Metabase Compatibility
	- f. Microsoft Report Viewer Redistributable 2005. To download this software, go to the Download Center [\(http://go.microsoft.com/fwlink/?LinkID=70410\)](http://go.microsoft.com/fwlink/?LinkID=70410).
	- g. Microsoft SQL Server™ 2005 Service Pack 1. To download this software, go to the Download Center [\(http://go.microsoft.com/fwlink/?LinkID=66143\)](http://go.microsoft.com/fwlink/?LinkID=66143).
	- h. The .NET Framework 2.0 and BITS 2.0 update are available on Windows Server 2008 as part of the operating system.
- 2. To install WSUS 3.0, the file system of the server must meet the following requirements
	- a. Both the system partition and the partition on which you install WSUS 3.0 must be formatted with the NTFS file system.
	- b. A minimum of 1 GB of free space is recommended for the system partition.
	- c. A minimum of 20 GB of free space is recommended for the volume where WSUS stores content; 30 GB of free space is recommended.
	- d. A minimum of 2 GB of free space is recommended on the volume where WSUS Setup installs Windows® Internal Database.

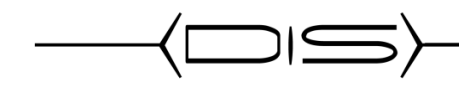

## **INSTALL WSUS 3.0**

# Installing Prerequisites Roles

- 1. Download and install Microsoft Report Viewer 2005 Redistributable.
- 2. Open Server Manager and click the **Roles** option.
- 3. Select **Add Roles**.
- 4. Select **Windows Server Update Services** and click **Next**.
- 5. On the **Web Services (IIS)** screen click **Next**.

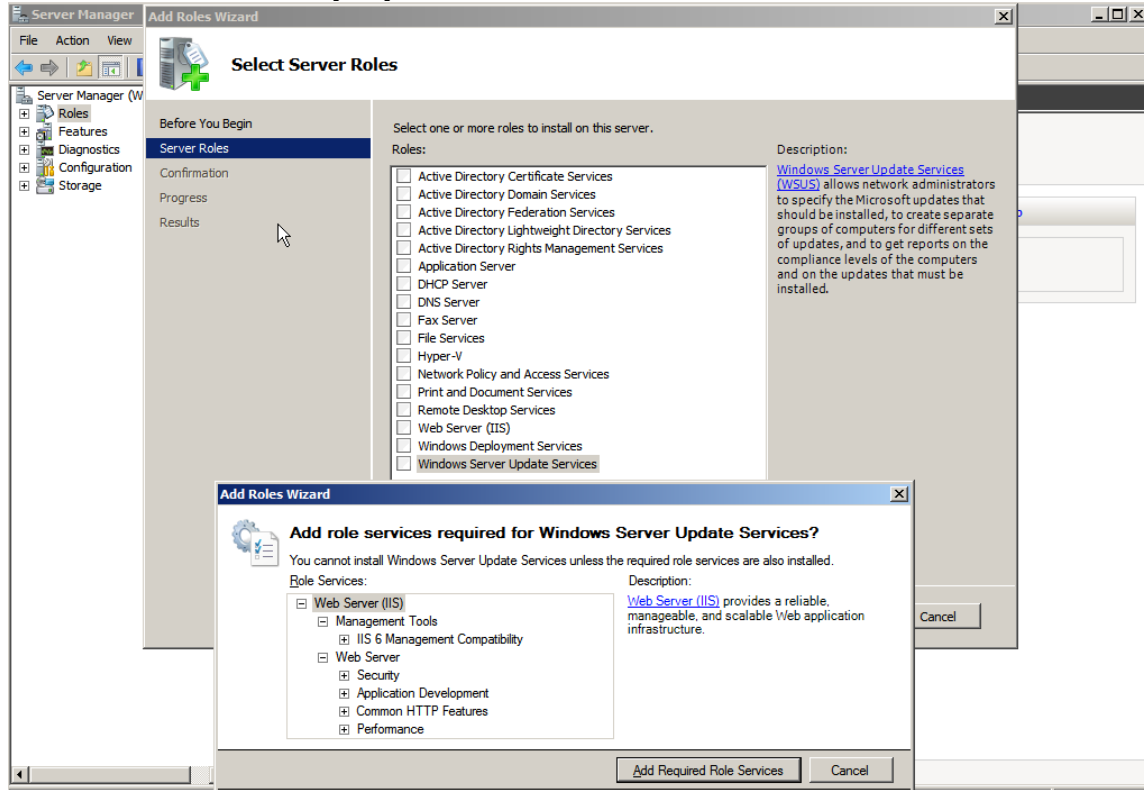

6. On the **Select Role Service** screen select the additional following items and click **Next**. If you are prompted for additional services to be installed, click **Yes**. -Common HTTP Features

**Directory Browsing**

#### **HTTP Errors**

-Application

**ASP**

**CGI**

-Security

#### **Basic Authentication**

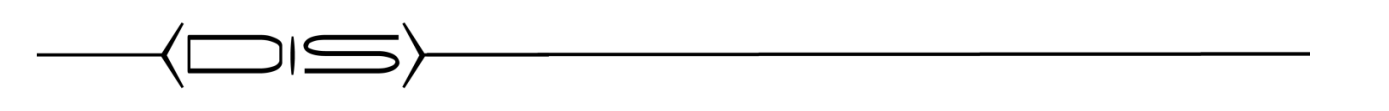

-Management Tools

#### **SELECT ALL CHILD ROLE SERVICES**

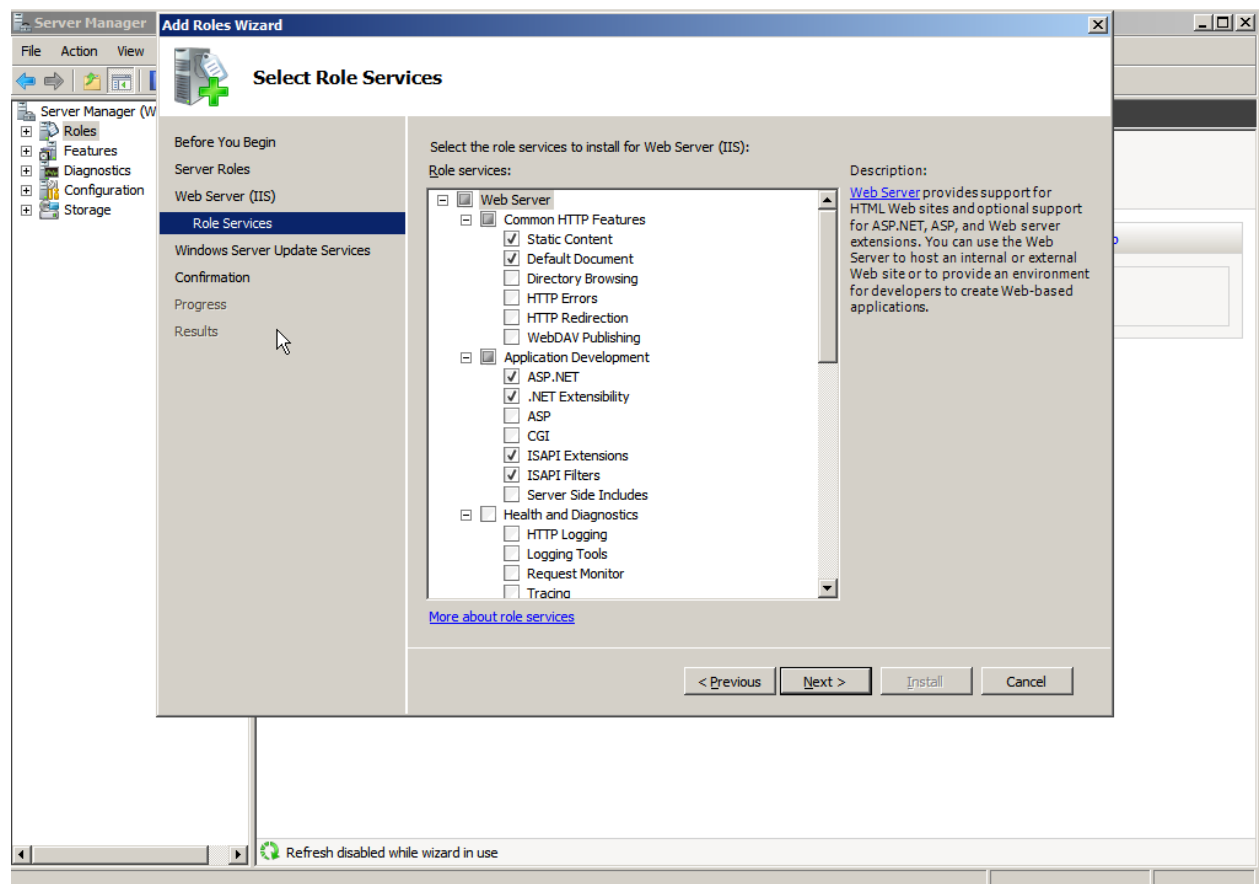

7. Click **Install** to complete the wizard.

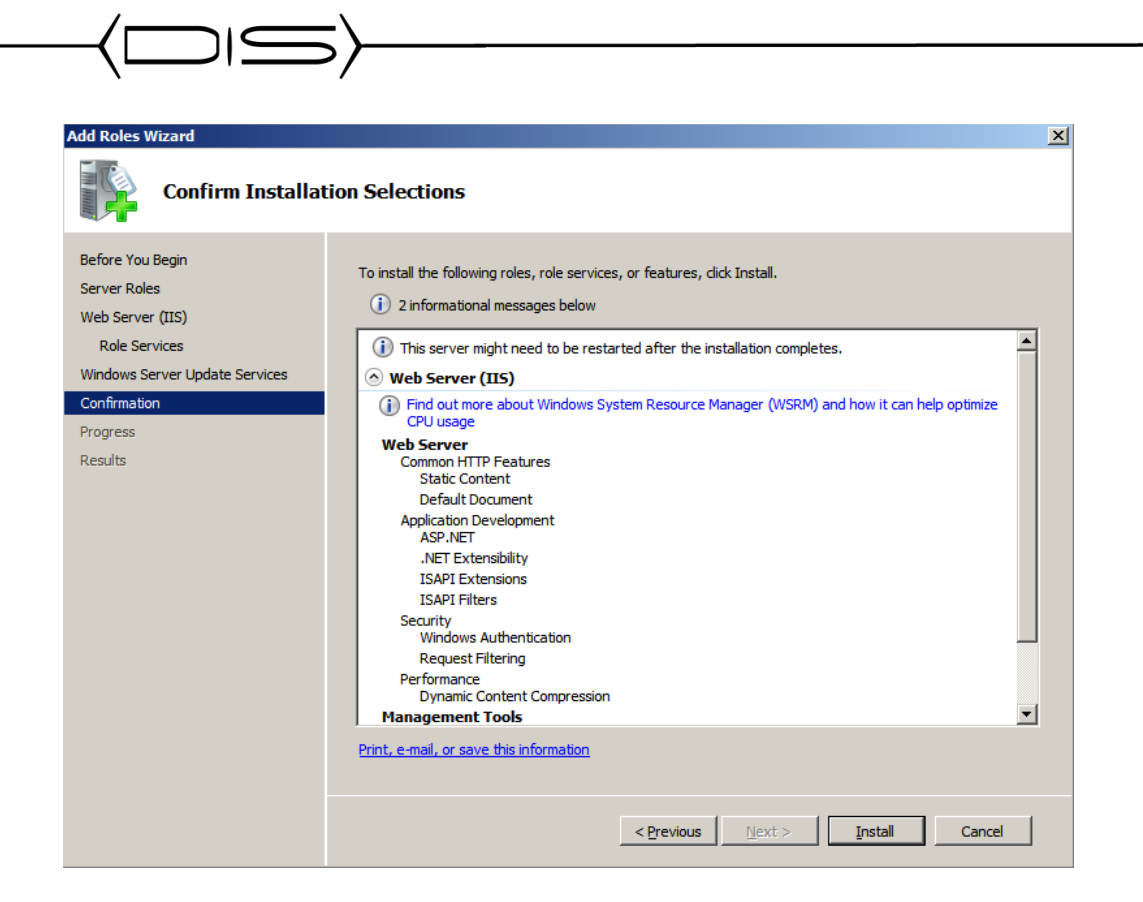

8. Click **Next** on the Welcome Wizard. The wizard will automatically download the latest version of WSUS and the install will start when the download is completed.

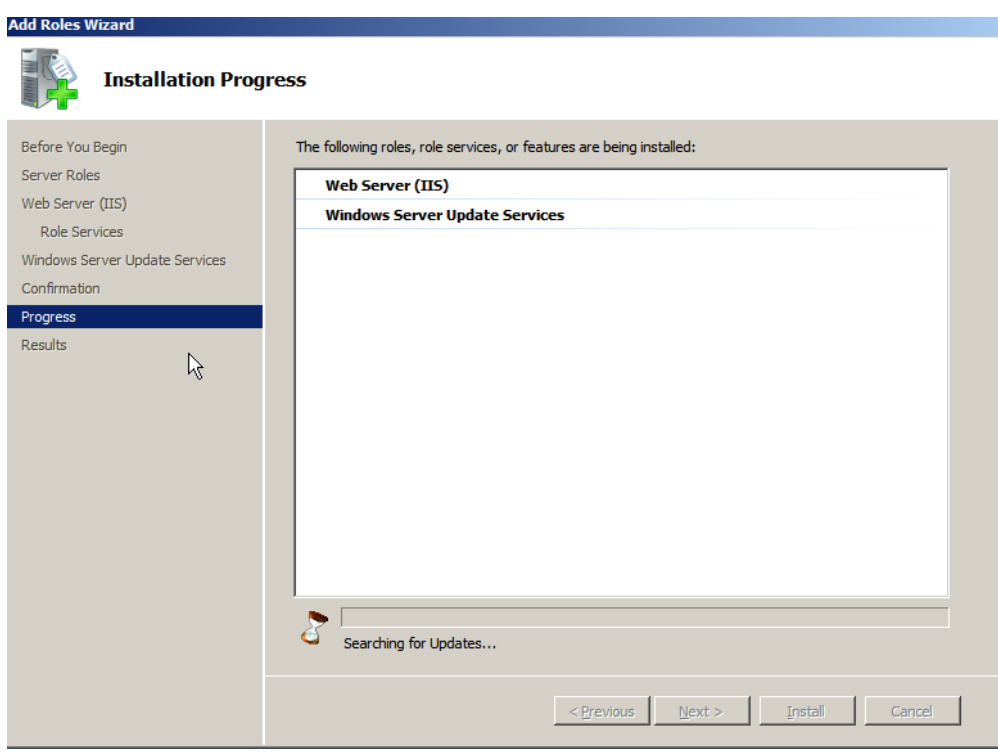

9. When prompted, agree to the licensing terms of WSUS and click **Next**.

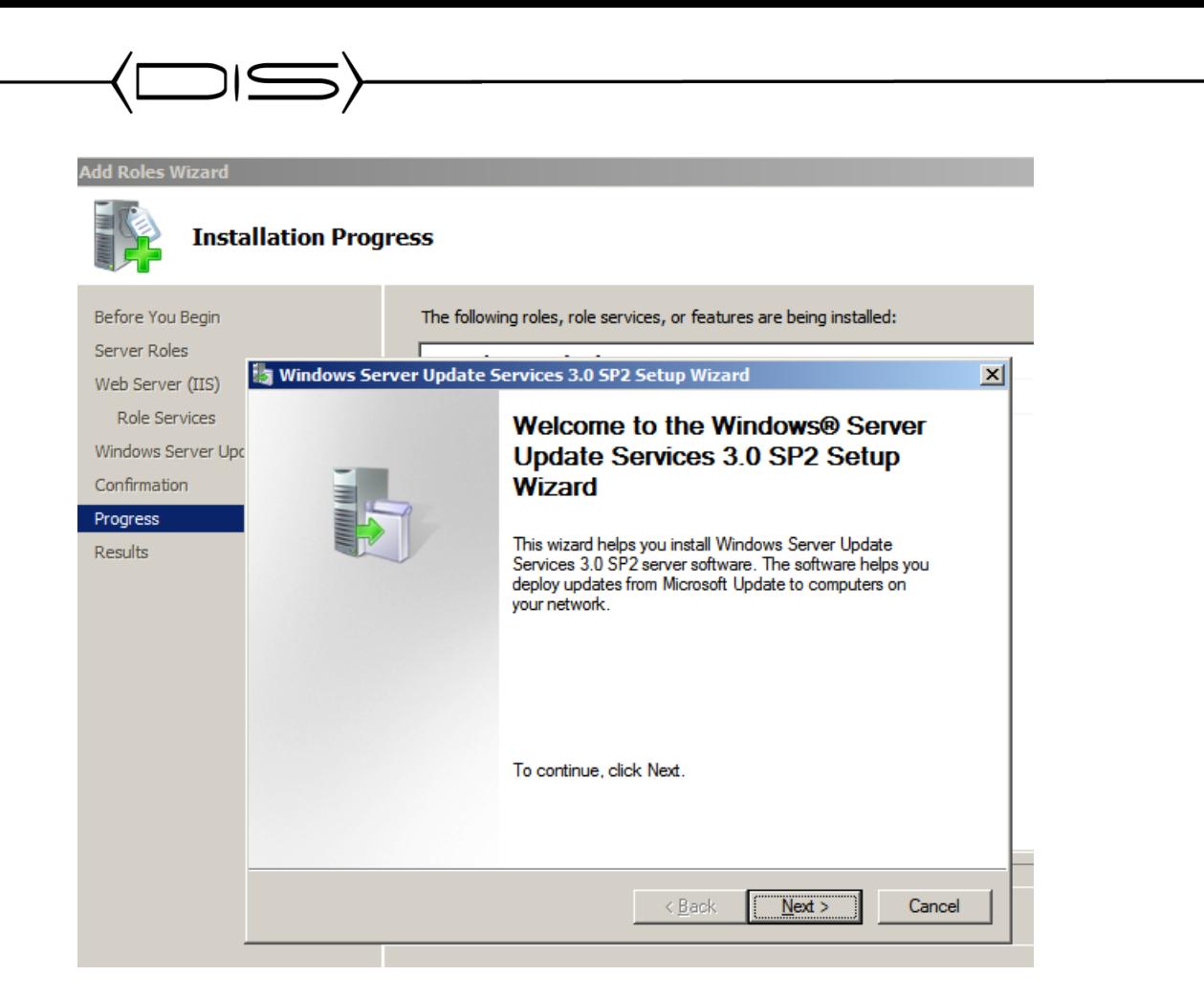

10. Enter the path that WSUS will use to store the updates locally on the server and click **Next**.

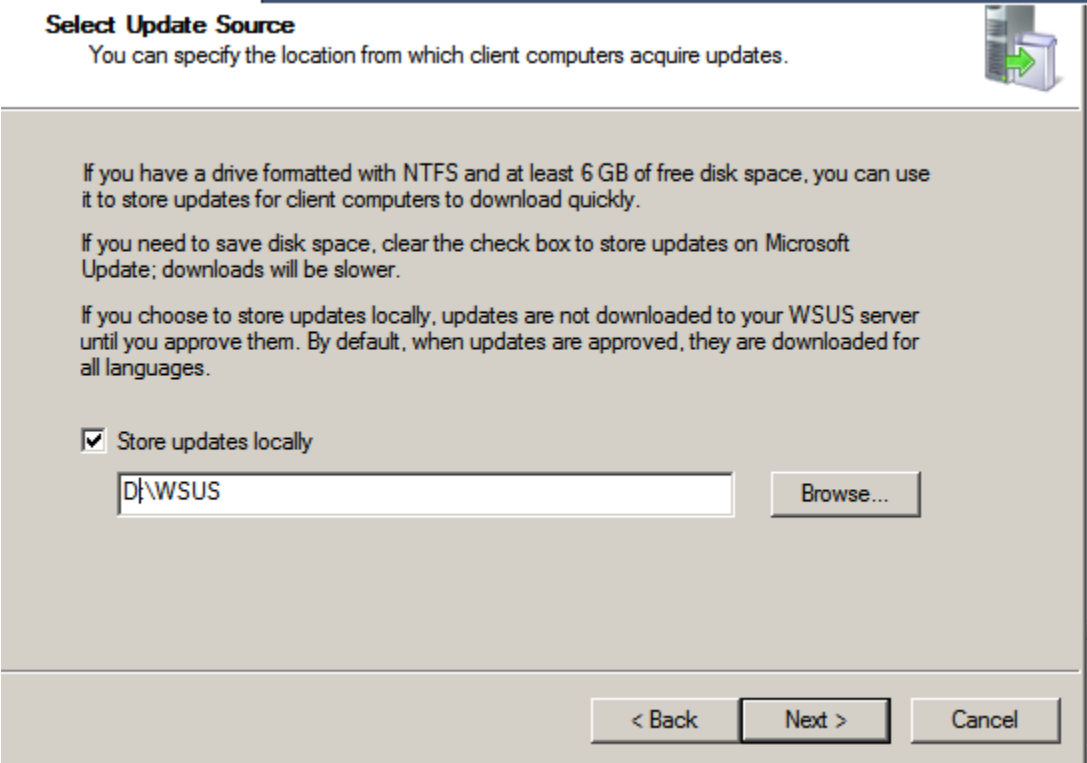

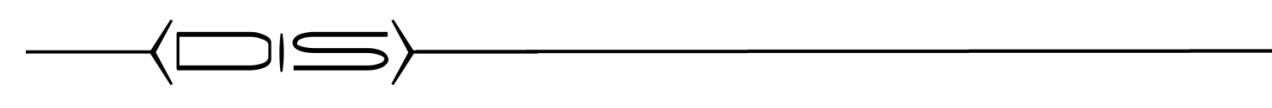

11. On the Database Options screen, verify that **Install Windows Internal Database on this computer** is selected and click **Next**.

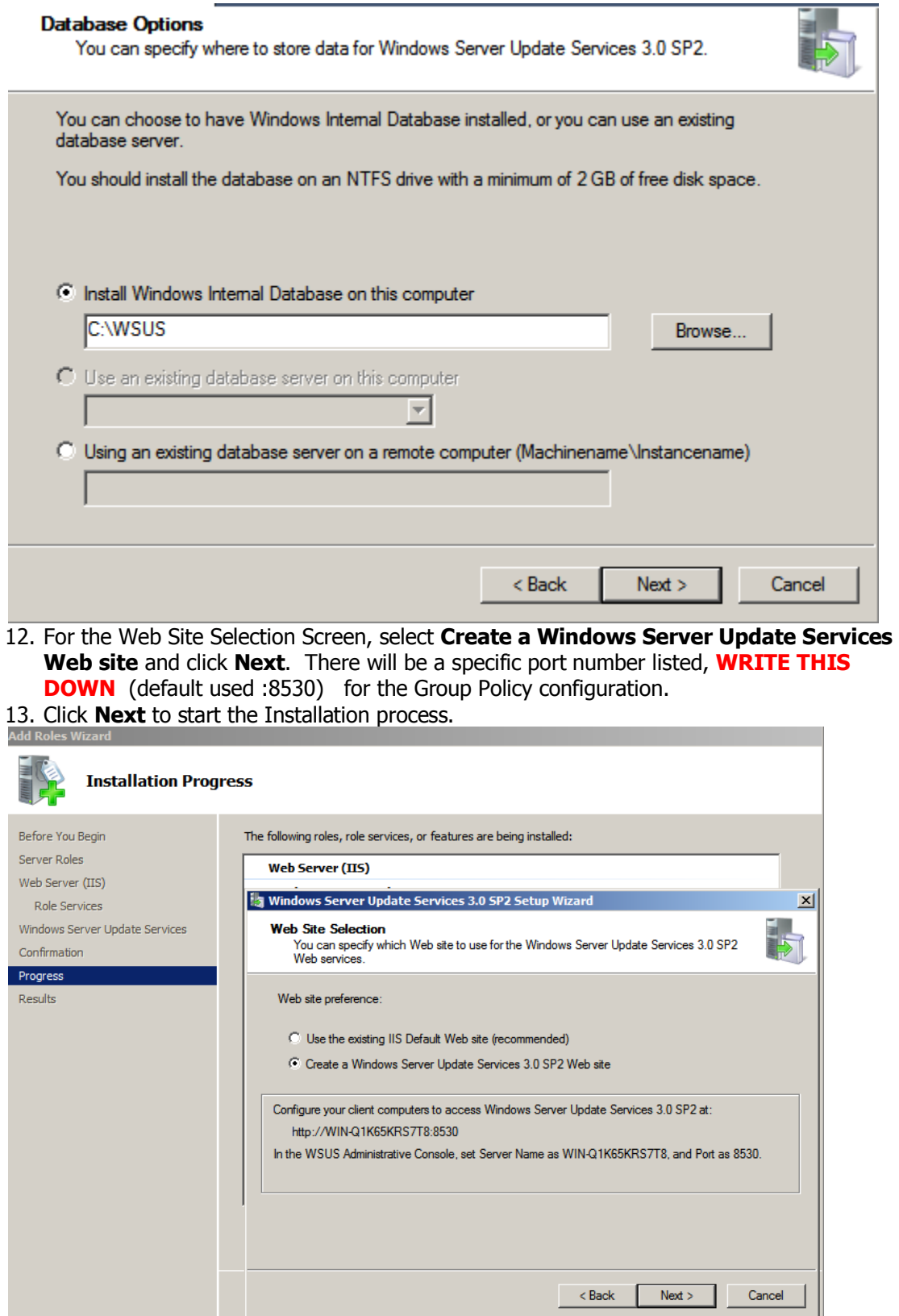

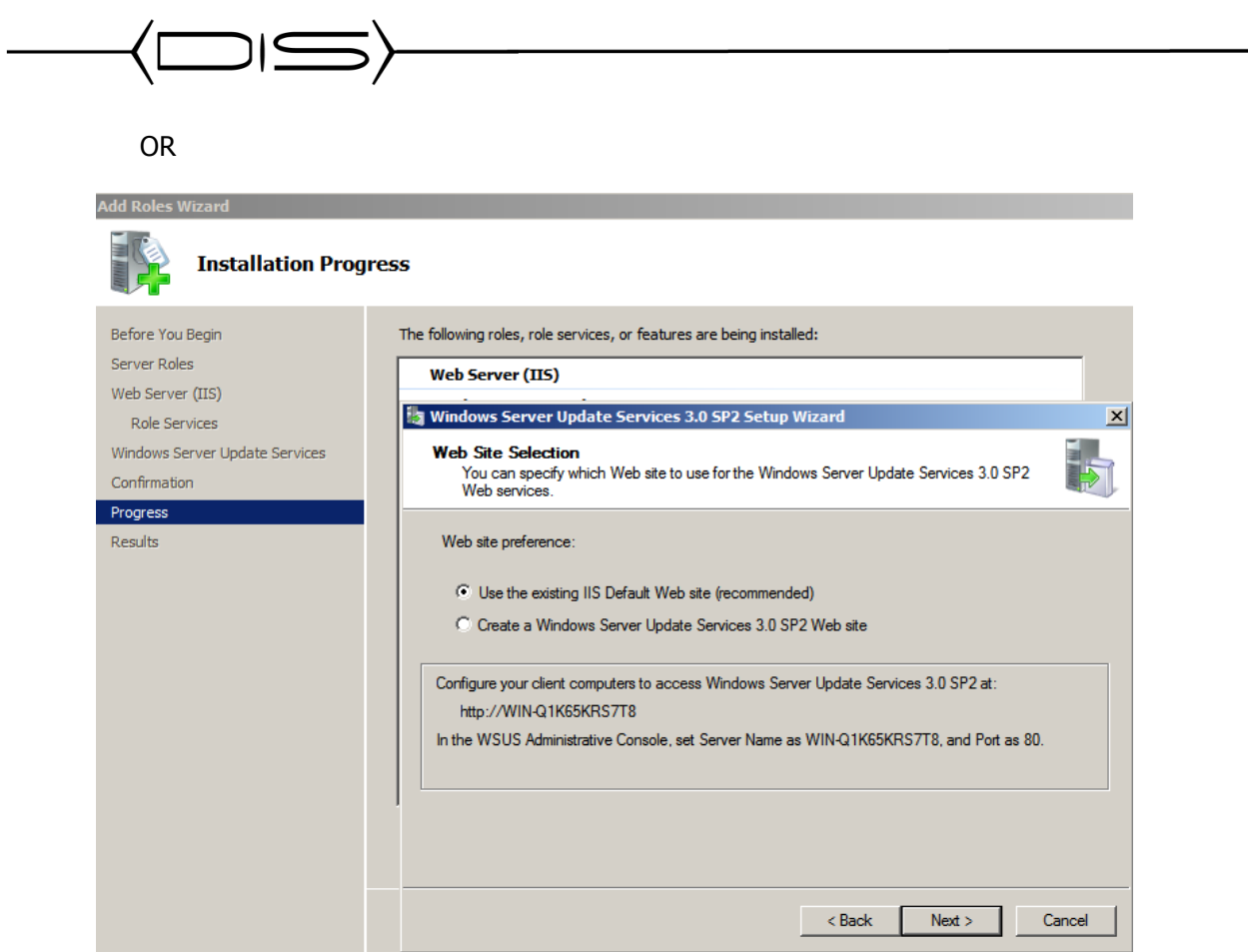

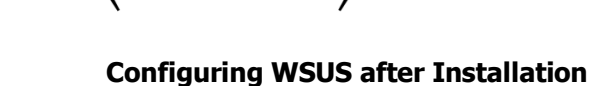

- 1. On the **Before you begin** screen, click **Next**.
- 2. Uncheck the option for the **Microsoft Update Improvement Program** and click **Next**.
- 3. Select the respective upstream server for this WSUS Server and click **Next**. If you are synchronizing from another WSUS server from within your district, be sure to enter the proper port number that WSUS is running on remotely.
- 4. Click **Next** on the **Proxy Server** settings, unless these settings are required for your environment.
- 5. Click the Start Connecting button to retrieve the updated list of products that WSUS currently updates.
- 6. When the initial product file download is completed, click the **Next** button.
- 7. Verify that **English** is the selected language and click **Next**.
- 8. On the **Products** selection, choose the products that you will be updating in your environment and click **Next**.
- 9. For the **Update Classifications** to download, select everything **except** Drivers and click **Next**.
- 10. **Uncheck** the **Begin initial synchronization** box and click **Finish.**
- 11. From Administrative Tools open the **Microsoft Windows Server Update Services** Management console.
- 12. In the left-hand pane, expand your WSUS Server and click **Options**. It should be at the bottom of the list.
- 13. In the Options pane, select **Update Files and Languages**. Uncheck the **Download update files to this server only when the updates are approved** and click **OK**. If you choose to manually approve updates, your workstations will not have to wait until after the next WSUS Sync with Microsoft to get the updates.
- 14. In the Options pane, select **Synchronization Schedule**.
- 15. Select **Synchronize automatically** and set this to off-peak usage hours (after school hours) and click **OK**.

#### **Automatic Approvals – aka "If Microsoft puts it out, deploy it!"**

- 16. In the Options pane, select **Automatic Approvals**.
- 17. Select the **Default Automatic Approval Rule** and click **Edit**.
- 18. In the Step 2 box, click on **Critical Updates, Security Updates** (highlighted in blue).
- 19. Select all classification items **EXCEPT** drivers and click **OK**. Some districts choose not to select Feature Packs. This includes items such as Silver Light and Desktop Search.
- 20. Verify that **Default Automatic Approval Rule** is checked and click **Apply** AND **OK**.

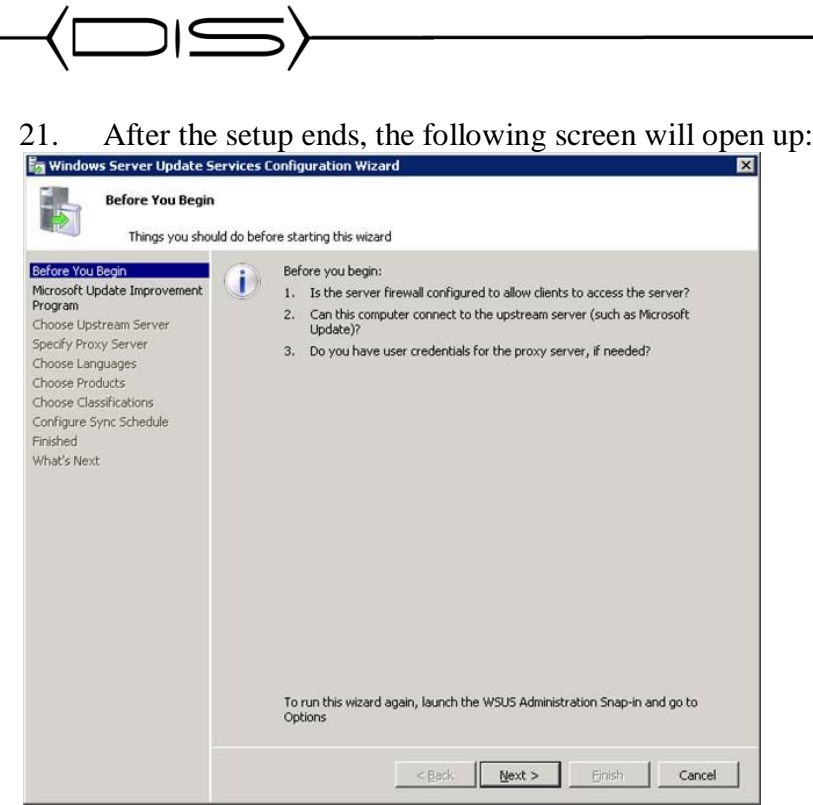

<u> 1990 - Johann Barbara, martin a</u>

# 22. Click Next.

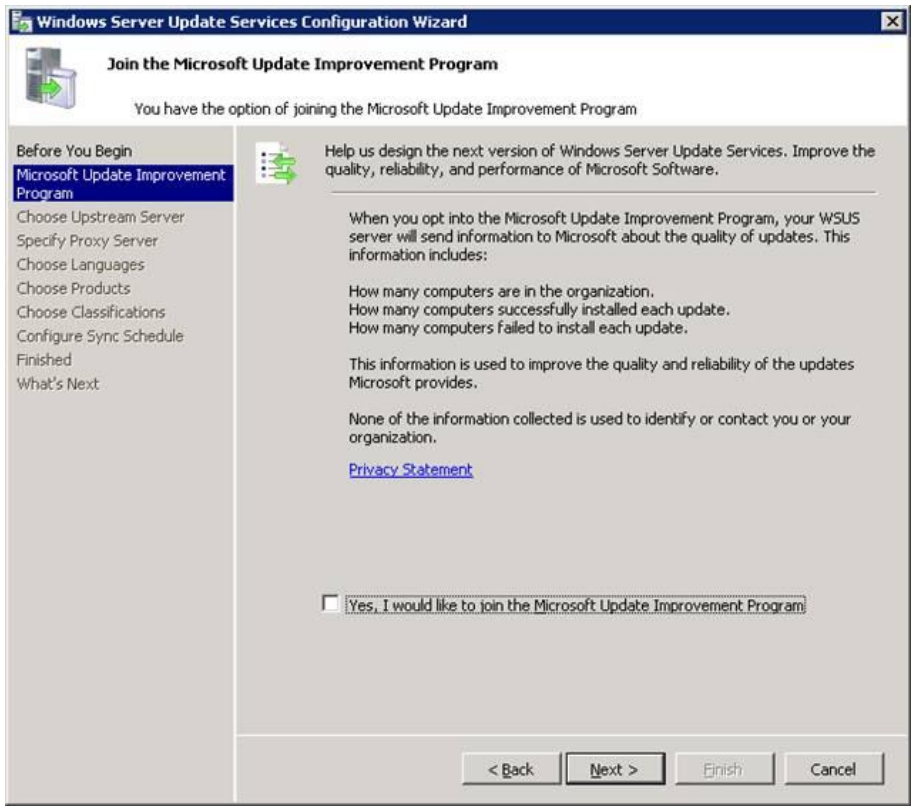

23. Check the "I would like to join" box and click Next.

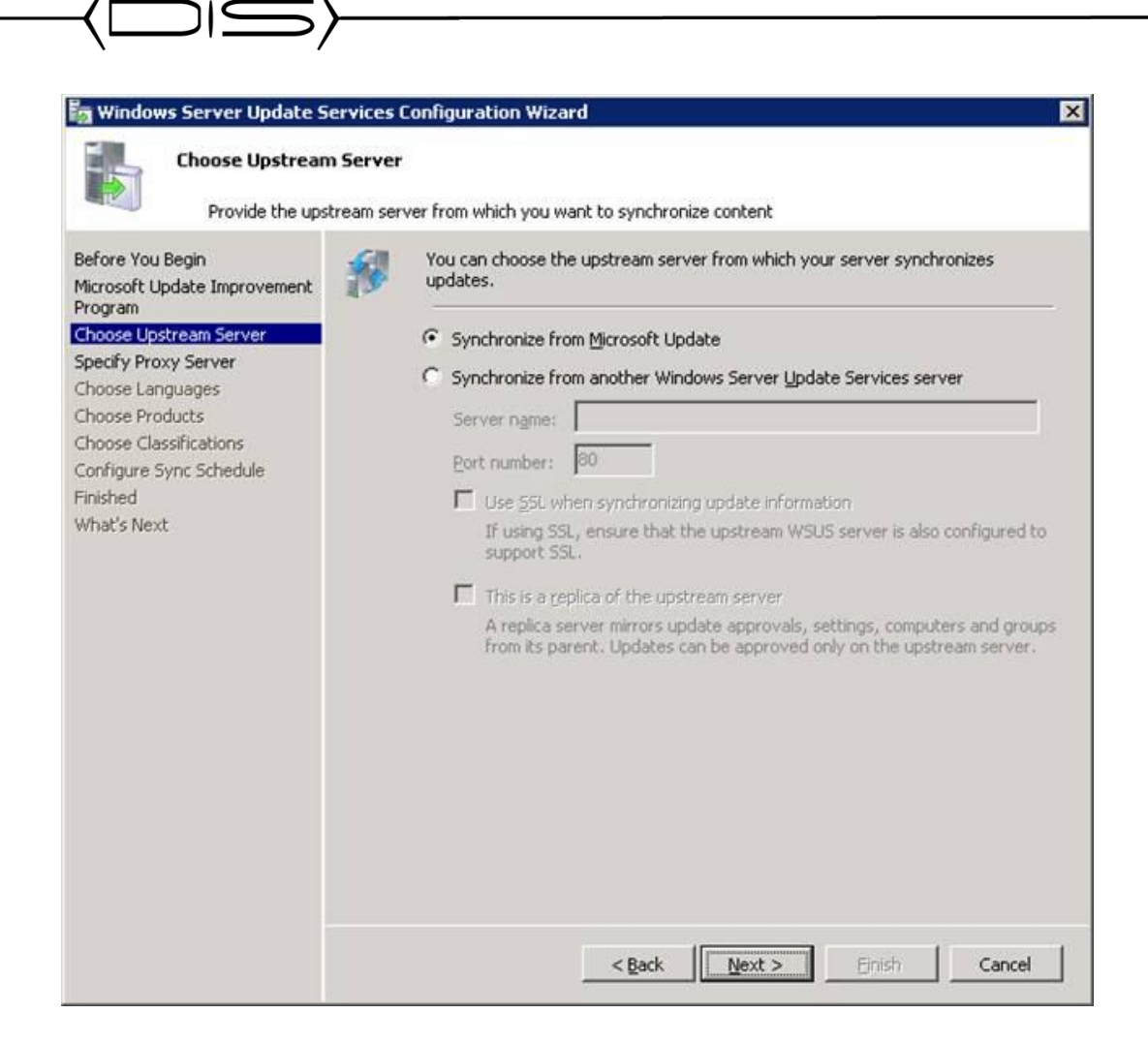

24. Choose synchronize from Microsoft update, and click next.

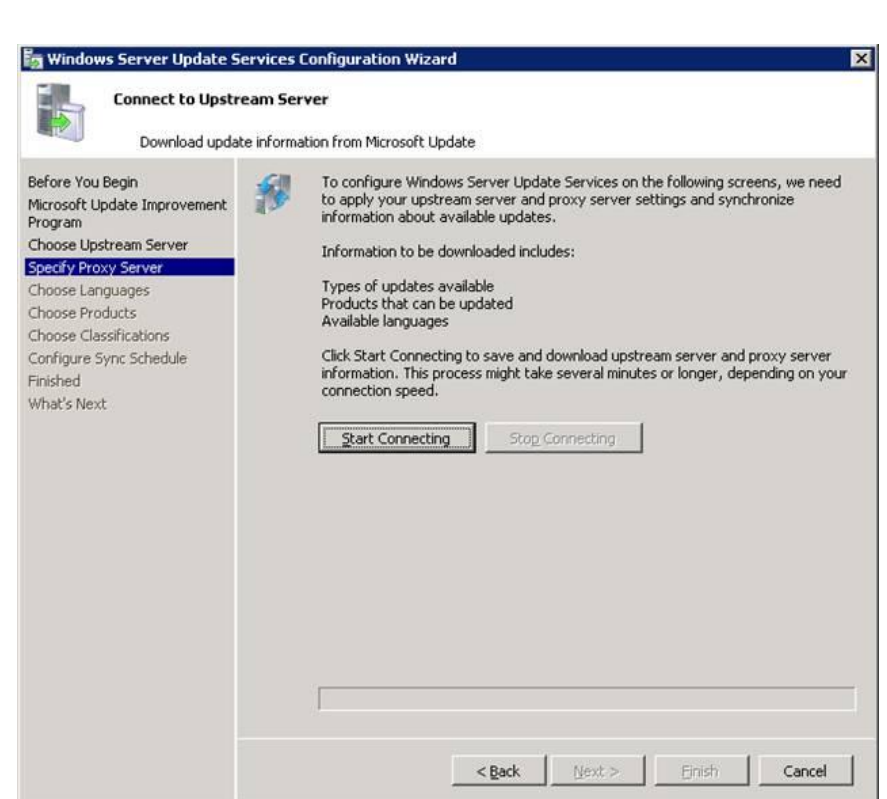

25. In case you have a proxy server on your organization specify proxy settings, else leave all settings at default and click next. It is recommended to set the WSUS to work without a proxy server and allow it a direct connection to the internet (open the appropriate ports on the FW).

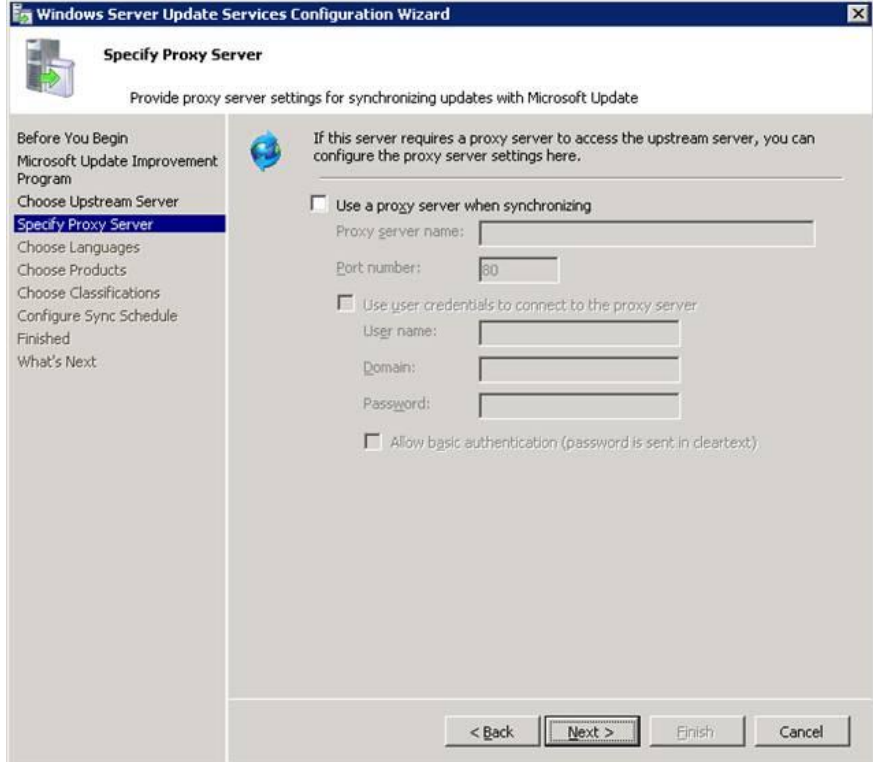

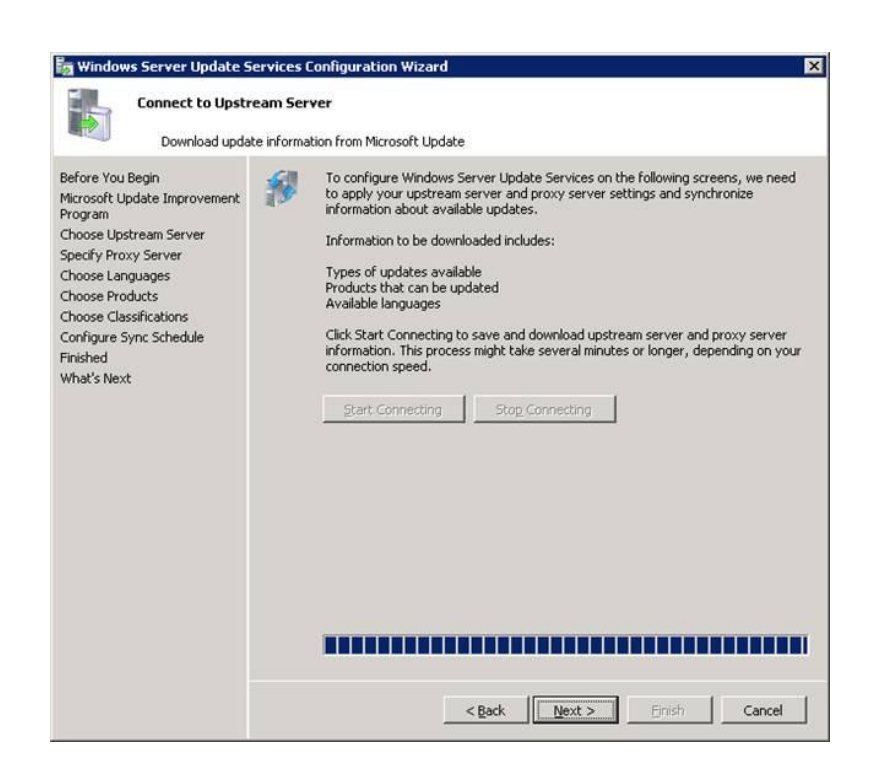

26. In the "connect to upstream server" page, click start connecting. After the server has finished the initial sync, the next button will be available. Click next.

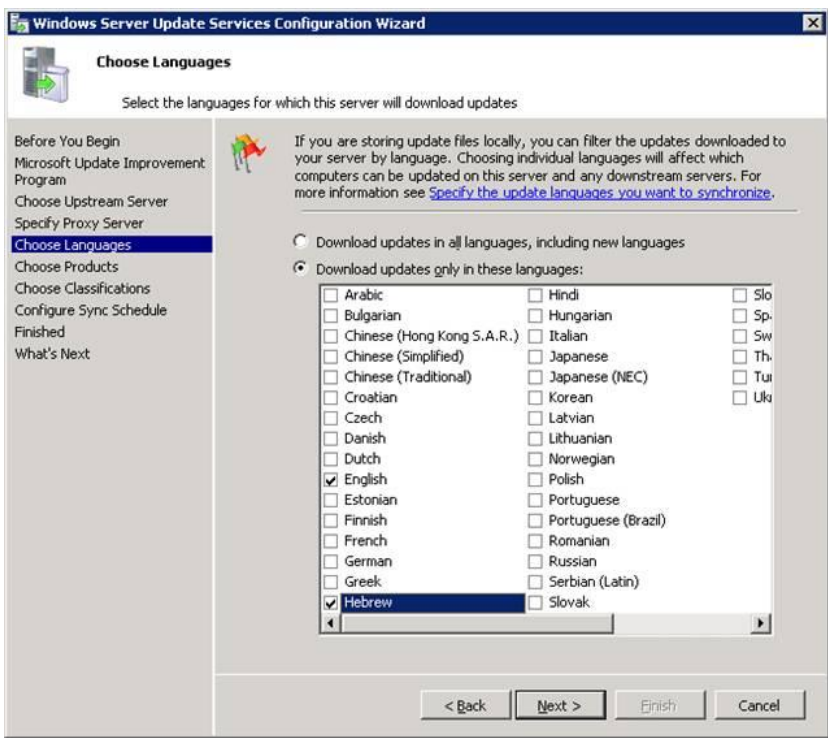

27. In the choose language window, choose English and Hebrew (or any other language of your choice) and click next.

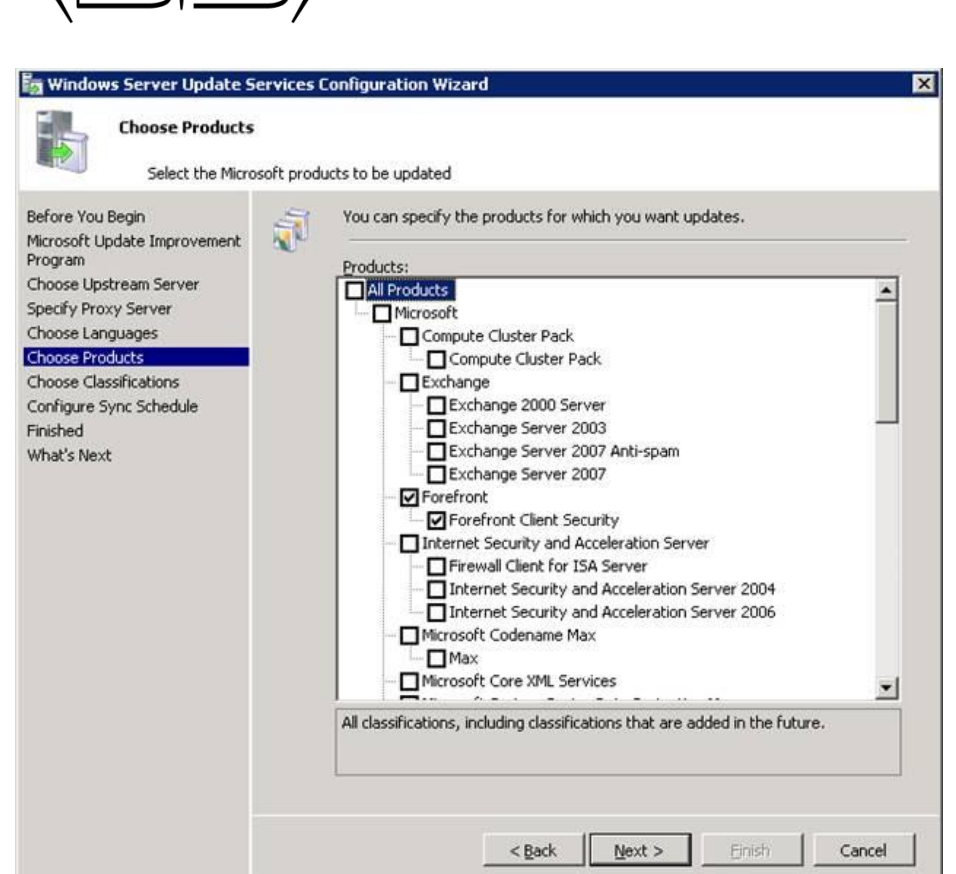

 $\leq$ 

28. On the choose products page, check the products you wish to sync (default, windows – all version, office – all versions, Exchange – all versions). Then click next.

<u> 1990 - Johann Barbara, martin a</u>

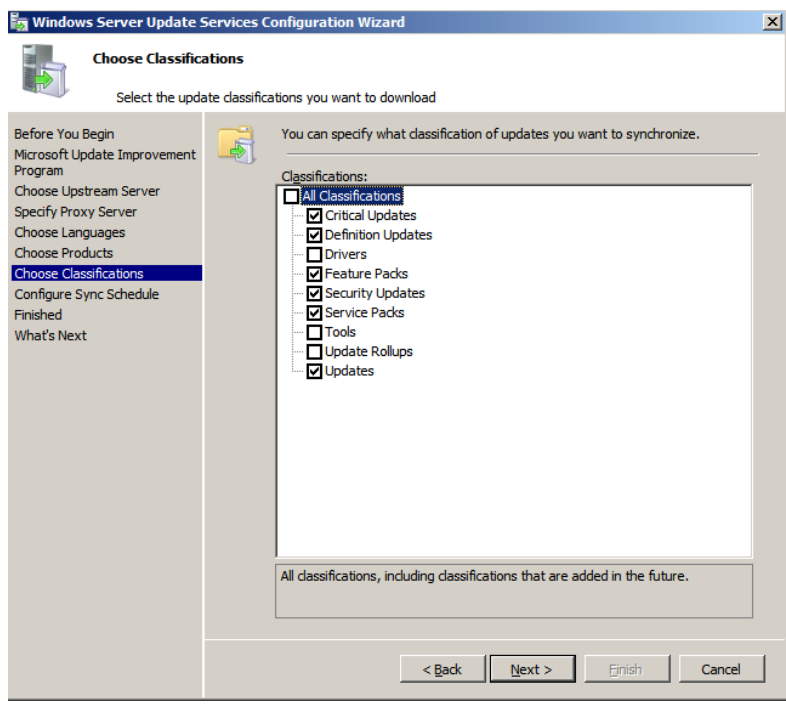

29. On the choose classifications page, choose all classifications and click next.

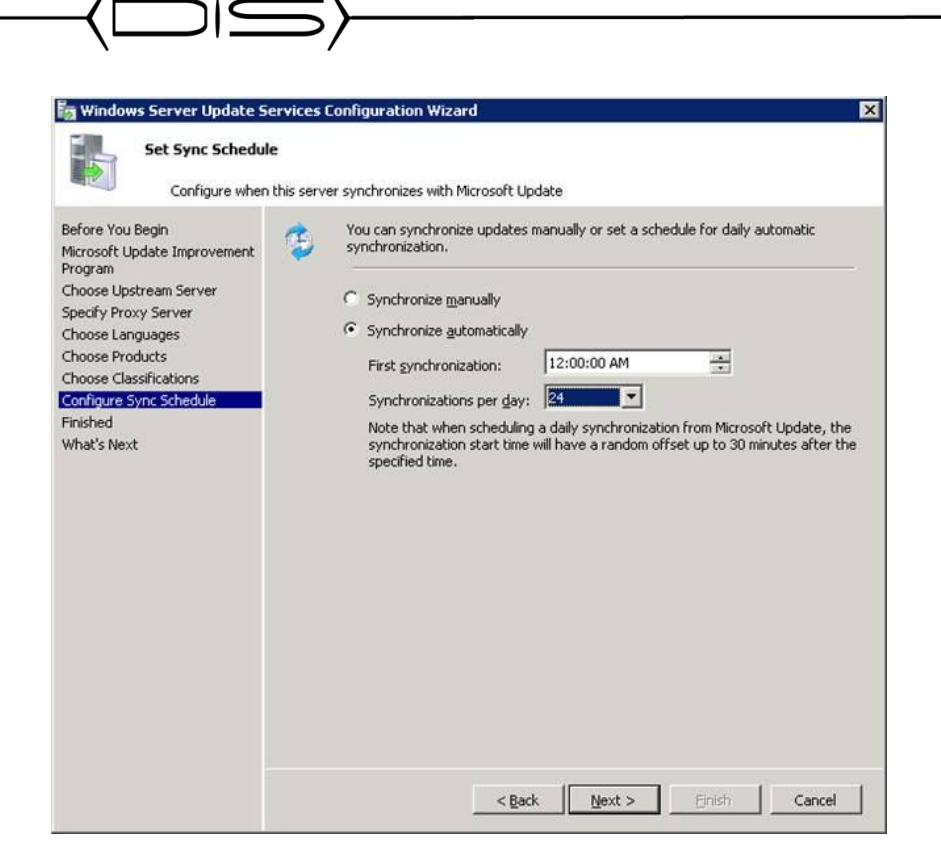

30. On the sync schedule page, choose synchronize automatically when first sync is at 12:00:00AM and the sync per day setting is set to 24. Then click next.

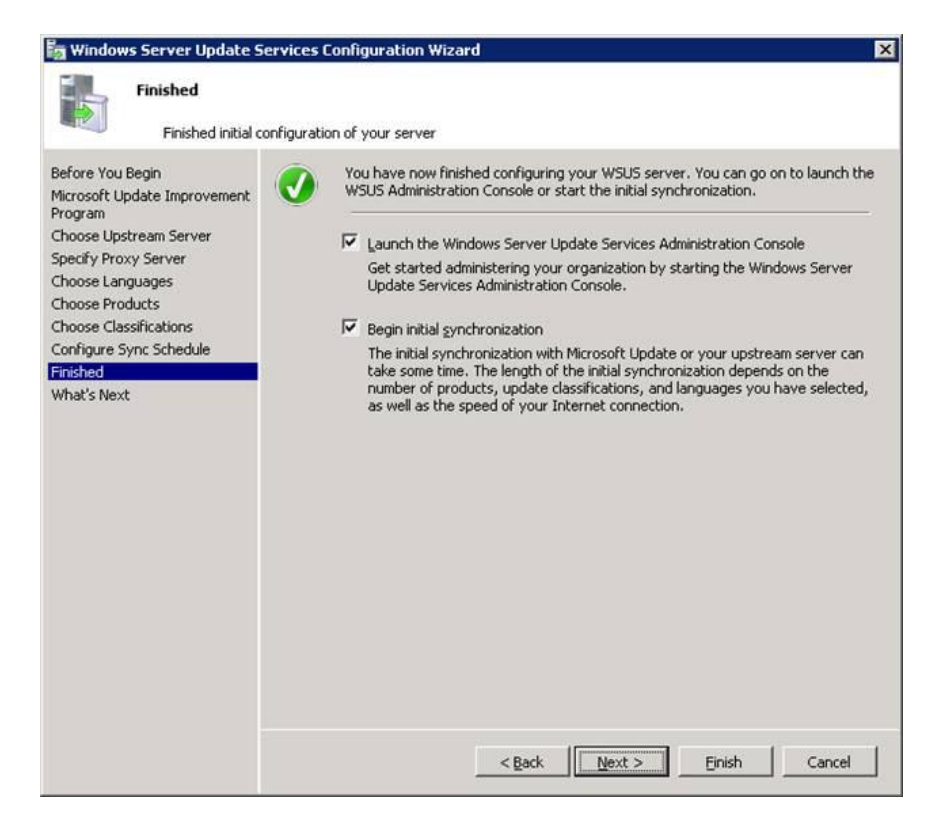

31. On the finished page, check both checkboxes and click finish.

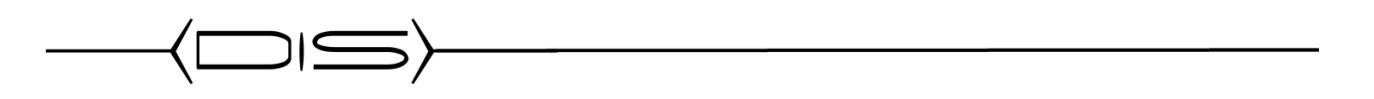

### **WSUS initial configuration**

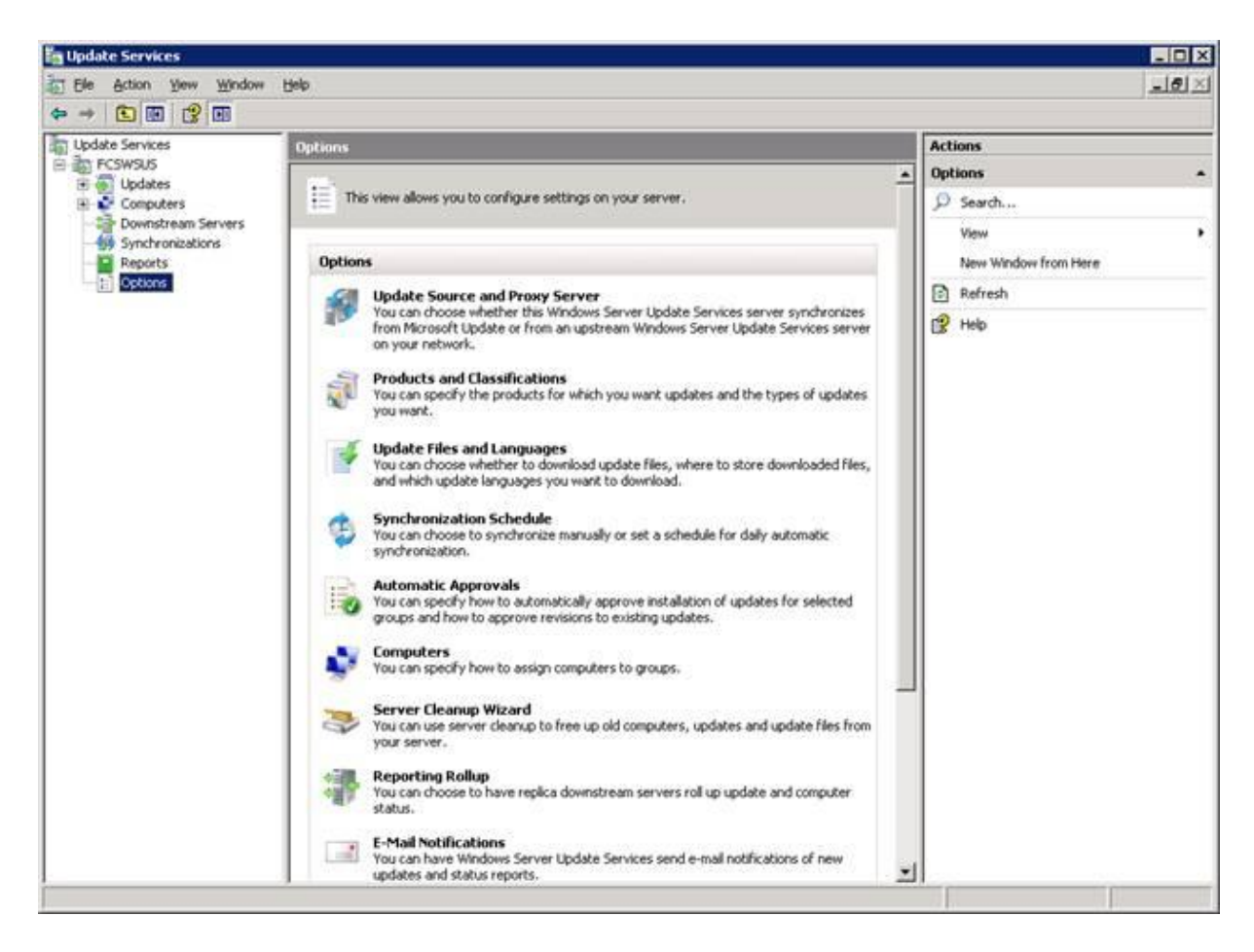

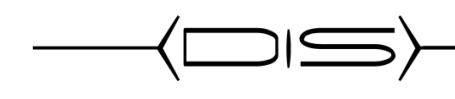

#### **Create the WSUS Group Policy**

- 1. Open Active Directory Users & Computers.
- 2. Right click on the OU where you would like to create the policy at and click **Properties**. If you are a single site, then you can place the policy at the top of the domain. If you are separate sites, then right click on the OU under District Computers that represents the site that you are creating the install policy for.
- 3. Click on the **Group Policy** tab and then click on the **New** button.
- 4. Name the new policy **WSUS Policy**.
- 5. Double-click on the WSUS Policy to open the Group Policy Editor.
- 6. Expand **Computer Configuration**, **Administrative Templates**, **Windows Components**. Click on **Windows Update**.
- 7. In the right hand pane double click on **Configure Automatic Updates**.
- 8. Select the radio button next to **Enabled**.
- 9. In the Configure automatic updating drop-down menu, select option **4**.
- 10. Set the desired scheduled install day and time.
- 11. Click the **Next Setting** button.

You should now be at the **Specify Intranet Microsoft Update Services Location** window.

- 12. Select the radio button next to **Enabled**.
- 13. In both entry boxes enter [http://yourservername](http://yourservername/) and then click **OK**.
- 14. Double-click on **Reschedule Automatic Updates Scheduled Installations**.
- 15. Select the radio button next to **Enabled**.
- 16. Change the minutes from 1 to 5.
- 17. Click the **Next Setting** button. You should now be at the **No auto-restart for scheduled Automatic Updates installations** window.
- 18. Select the radio button next to your desired option.
- 19. Click the **Next Setting** button. You should now be at the **Automatic Updates detection frequency** window.
- 20. Select the radio button next to **Enabled**.
- 21. Set the desired interval.
- 22. Click the **Next Setting** button. You should now be at the **Allow Automatic Updates immediate installation** window.
- 23. Select the radio button next to **Enabled** and then click the **Next Setting** button.
- 24. Click **OK** to return to the Group Policy Editor.
- 25. Click **File** and then **Exit** to return to Active Directory Users & Computers.
- 26. Click **Close** at the properties window and then close the Active Directory Users & Computers